*Σεπτέμβριος 2020*

**Διεύθυνση Διαχείρισης, Ανάπτυξης & Υποστήριξης ΕΣΗΔΗΣ Τμήμα Υποστήριξης & Εκπαίδευσης Χρηστών ΟΠΣ ΕΣΗΔΗΣ**

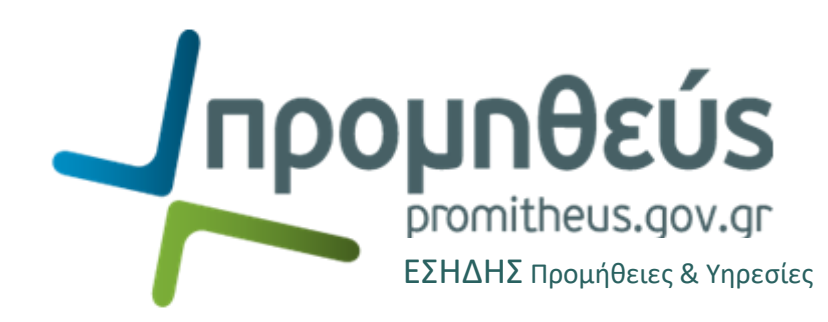

# **ΟΔΗΓΙΕΣ ΟΡΘΗΣ ΚΑΤΑΡΤΙΣΗΣ ΗΛΕΚΤΡΟΝΙΚΗΣ ΠΡΟΣΦΟΡΑΣ**

**Μηνύματα σφάλματος κατά την προσπάθεια υποβολής ηλεκτρονικής προσφοράς και τρόποι επίλυσης αντιμετώπισης**

Σκοπός του παρόντος οδηγού είναι να παρέχει πρόσθετες οδηγίες ορθής συμπλήρωσης της ηλεκτρονικής προσφοράς καθώς και τους τρόπους αντιμετώπισης / επίλυσης των συνηθισμένων ζητημάτων κατά την κατάρτιση και προσπάθεια υποβολής της.

- 1) **Απαραίτητο βήμα πριν την έναρξη σύνταξης ή/και την υποβολή μίας ηλεκτρονικής προσφοράς στο ΕΣΗΔΗΣ Προμήθειες & Υπηρεσίες αποτελεί η μελέτη των σχετικών εγχειριδίων**, τα οποία είναι αναρτημένα στ[η Διαδικτυακή Πύλη «Προμηθεύς»](http://www.promitheus.gov.gr/) και περιέχουν αναλυτικές οδηγίες για όλους τους τύπους διαγωνιστικών διαδικασιών. Ειδικότερα, οι Οικονομικοί Φορείς μπορούν να εξοικειωθούν με όλες τις πτυχές, αρχές και λειτουργίες, του Συστήματος και τον τρόπο σύνταξης και υποβολής ηλεκτρονικής προσφοράς, μέσω
	- a) του **εγχειριδίου** «**[Ηλεκτρονική Υποβολή Προσφοράς](http://www.promitheus.gov.gr/webcenter/files/hlektroniki_ypovoli_prosforas.pdf)**»
	- b) σχετικών **εκπαιδευτικών video** που αφορούν στην «Υποβολή Προσφοράς Προμηθευτή» [και «Προετοιμασία & Κατάθεση Προσφορών»](http://www.eprocurement.gov.gr/moodle/course/category.php?id=36)
	- c) του αντίστοιχο[υ εκπαιδευτικού βίντεο γ](http://www.eprocurement.gov.gr/moodle/course/category.php?id=112)ια τις διαδικασίες **υποβολής δικαιολογητικών μειοδότη**
	- d) επιμέρους εξειδικευμένων εγχειριδίων ή οδηγών που αφορούν
		- τη[ν Ενημέρωση Στοιχείων](http://www.promitheus.gov.gr/webcenter/files/ESIDP_EN_PR_PR.pdf)
		- [την υποβολή Δήλωσης Συμμετοχής Εκπαίδευσης](http://www.promitheus.gov.gr/webcenter/files/RegisteredEconomicOperatorsManual%20_v01.pdf) ή Αιτήματος Συμπληρωματικών Πληροφοριών ή Ένστασης/Προδικαστικής Προσφυγής επί [Διακήρυξης](http://www.promitheus.gov.gr/webcenter/files/RegisteredEconomicOperatorsManual%20_v01.pdf)
		- την υποβολή αίτησης συμμετοχής και προσφοράς σε Δυναμικό Σύστημα Αγορών (ΔΣΑ)
		- την περιγραφή της λειτουργικότητας ¨Επικοινωνία¨ στην Αγγλική γλώσσα
- 2) **Σε δεύτερο χρόνο και εφόσον κρίνεται απαραίτητο**, **αιτηθείτε** στο Τμήμα Τεχνικής Υποστήριξης και Εκπαίδευσης Χρηστών ΟΠΣ ΕΣΗΔΗΣ της Διεύθυνσης, **την παροχή δωρεάν εκπαιδευτικού σεμιναρίου**, δια ζώσης ή μέσω τηλεκπαίδευσης, από στελέχη της υπηρεσίας μας. Για το σκοπό αυτό απαιτείται η συμπλήρωση σχετική[ς τυποποιημένης αίτησης](http://www.promitheus.gov.gr/webcenter/files/anakinoseis/GS_VendorTrainingApplicationForm.doc), ενώ η διαδικασία υποβολής του αιτήματος περιγράφεται αναλυτικά σ[ε σχετικό επιμέρους εγχειρίδιο](http://www.promitheus.gov.gr/webcenter/files/RegisteredEconomicOperatorsManual%20_v01.pdf).
- 3) **Μελετήστε εγκαίρως τους όρους της Διακήρυξης**, και ειδικότερα τα απαιτούμενα δικαιολογητικά και λοιπά τεχνικά και οικονομικά στοιχεία, το δικαίωμα συμμετοχής σε τμήματα ή τον τρόπο υποβολής οικονομικής προσφοράς, **και ελέγξτε εάν έχουν οριστεί ορθά στον ηλεκτρονικό διαγωνισμό**. *Παραδείγματος χάριν, σε διαγωνισμό με δικαίωμα συμμετοχής σε τμήματα, θα πρέπει στην καρτέλα «ΣΤΟΙΧΕΙΑ ΕΛΕΓΧΟΥ» να έχει επιλεχθεί από την Αναθέτουσα Αρχή, ο κανόνας απάντησης «Επιτρέπεται η επιλογή γραμμών από τον προμηθευτή για τις οποίες θα απαντά», ώστε να δίνεται η δυνατότητα υποβολής οικονομικής προσφοράς σε τμήματα και να μην παρατηρούνται φαινόμενα εισαγωγής προσφερόμενων τιμών (π.χ. 0,001) προκειμένου να καταστεί δυνατή η υποβολή της προσφοράς. Σε περιπτώσεις που έχετε αντιληφθεί τέτοιου είδους αστοχίες, επικοινωνήστε άμεσα με την Αναθέτουσα Αρχή του διαγωνισμού να προβεί εγκαίρως σε τροποποίηση του διαγωνισμού.*
- 4) **Καταρτίστε και προετοιμάστε εγκαίρως την ηλεκτρονική σας προσφορά, ήτοι όχι στο ασφυκτικό χρονικό περιθώριο λίγων λεπτών πριν την καταληκτική χρονική στιγμή υποβολής των προσφορών,** όπου ο πανικός είναι κακός σύμβουλος και πιθανόν το Γραφείο Τεχνικής Υποστήριξης Χρηστών, το οποίο παρέχει τηλεφωνική υποστήριξη μεταξύ 9:00 και 15:00 από Δευτέρα έως Παρασκευή, δεν είναι διαθέσιμο ή δεν θα έχει επαρκή χρόνο να αντιμετωπίσει το όποιο ζήτημα. Μεριμνήστε επίσης, να μην επιλέγετε να επισυνάπτετε μεγάλου μεγέθους αρχεία οριακά κοντά στην ώρα λήξης υποβολής προσφορών.
- 5) **Να επισκέπτεσθε τακτικά τη Διαδικτυακή Πύλη «Προμηθεύς»** του ΟΠΣ ΕΣΗΔΗΣ ([www.promitheus.gov.gr\)](http://www.promitheus.gov.gr/) για τυχόν ανακοινώσεις σε σχέση με τη λειτουργία του Συστήματος ή/και τους διαγωνισμούς που σας ενδιαφέρουν.
- 6) Τέλος, **εφόσον κριθεί απαραίτητο, επικοινωνήστε με τα Γραφεία Υποστήριξης Χρηστών και Εφαρμογών (HelpDesk) του ΟΠΣ ΕΣΗΔΗΣ)** (βλ. Παράρτημα ΙΙΙ του παρόντος)

Η κατάρτιση και υποβολή της ηλεκτρονικής προσφοράς\* περιλαμβάνει τα εξής βήματα :

### **① Συμπλήρωση των απαραίτητων στοιχείων στην καρτέλα Κεφαλίδα**

**1.1 Επισύναψη ηλεκτρονικών αρχείων** (δικαιολογητικών, τεχνικών και λοιπών στοιχείων στην αντίστοιχη «κατηγορία», ήτοι υποφάκελο Δικαιολογητικών Συμμετοχής/Τεχνικής Προσφοράς ή Οικονομικής Προσφοράς). Επισυνάπτετε, ει δυνατόν αρχεία μικρότερα των 50ΜΒ ή μεριμνήστε τα μεγαλύτερα αρχεία να τα επισυνάπτετε σε ώρες μη αιχμής και αρκετές ώρες πριν την καθορισμένη ώρα λήξης υποβολής προσφορών.

*Σημειώνεται ότι, όλα τα απαιτούμενα από τη διακήρυξη δικαιολογητικά, τεχνικά και λοιπά στοιχεία/έγγραφα, εφόσον αποτελούν έγγραφα του συμμετέχοντα οικονομικού φορέα, θα πρέπει να είναι ψηφιακά υπογεγραμμένα.*

- **1.2 Απάντηση όλων των υποχρεωτικών απαιτήσεων στην περιοχή «Τεχνικές προδιαγραφές (Requirements)».** *Σημειώνεται ότι, σε περίπτωση που στην συγκεκριμένη περιοχή έχουν τεθεί από την Αναθέτουσα Αρχή υποχρεωτικές απαιτήσεις για είδη, στα οποία δεν σκοπεύετε να συμμετάσχετε, θα πρέπει και αυτές να απαντηθούν υποχρεωτικά (καταχωρώντας μία απάντηση του τύπου ¨Δεν συμμετέχω¨).*
- **1.3 Προσθήκη/απάντηση** των παραπομπών που αντιστοιχούν σε κάθε υποχρεωτική απαίτηση. *Σημειώνεται ότι για την επιτυχή υποβολή ηλεκτρονικής προσφοράς απαιτείται κατ' ελάχιστον η προσθήκη/απάντηση μίας παραπομπής (ακόμη και κενή περιεχομένου, δηλαδή με καταχώριση ενός χαρακτήρα π.χ. ¨.¨ ή ¨-¨).*

### **②Καταχώριση των τιμών στην καρτέλα Γραμμές**

**2.1 Καταχώριση των προσφερόμενων τιμών**.

*Σημειώνεται ότι, οι προσφερόμενες τιμές καταχωρίζονται χωρίς ΦΠΑ. Η προσφερόμενη τιμή πρέπει να είναι θετικός αριθμός μεγαλύτερος του μηδέν. Στα είδη που δεν προσφέρετε τα αφήνετε κενά και δεν αναγράφετε το μηδέν.*

**2.2 Απάντηση των παραμέτρων** (εφόσον υφίστανται και **μόνο στα είδη που καταχωρείτε τιμή)**.

*Σημειώνεται ότι, όταν έχουν τεθεί παράμετροι σε κάποιο είδος («γραμμή»), τότε δίπλα στο όνομα του είδους εμφανίζεται το σύμβολο του στόχου( ). Η απάντηση θα πρέπει ν[α κατ](http://trn1.eprocurement.gov.gr/OA_HTML/OA.jsp?page=/oracle/apps/pon/response/creation/webui/ponResponsePG&_ri=396&app={!!kRKlzTR3LqTkJ7DNR4Wxkw}&auction_id={!!FAcKjoGbLrpIabUgo2.vCg}&searchType=advancedSearch&fwkQBSearchTypeSource=/oracle/apps/pon/response/creation/webui/ponResponsePG__LinesQueryRegion__396&_ti=1741482164&retainAM=N&addBreadCrumb=Y&oapc=11&oas=H_N4XqcWIJKnmLUsCjnEHg..)αχωρηθεί υποχρεωτικά, εφόσον υποβάλλεται προσφορά στο συγκεκριμένο είδος. Η καταχώρηση πραγματοποιείται,*

*επιλέγοντας ενημέρωση ( ) και συμπληρώνοντας την απάντηση στο αντίστοιχο πεδίο.*

**2.3 Μη συμπληρώνετε την ημερομηνία υπόσχεσης.**

**\*** Σε διαγωνισμούς ενός σταδίου δεν υπάρχει η δυνατότητα επιλογής υποφακέλου και για την ηλεκτρονική υποβολή εξάγεται και επισυνάπτεται στην προσφορά μόνον η εκτύπωση της «Οικονομικής Προσφοράς».

## **③Επιλογή της ενέργειας «Συνέχεια»**

**3.1 Μετά την συμπλήρωση όλων των στοιχείων της ηλεκτρονικής προσφοράς και πριν την εξαγωγή των απαραίτητων εκτυπώσεων** από το Σύστημα προτείνεται **να εκτελείται η ενέργεια «Συνέχεια»**, με σκοπό την ανεύρεση λαθών, πριν την τελική προσπάθεια υποβολής της προσφοράς, όσον αφορά την ορθή συμπλήρωση τεχνικών απαιτήσεων ή στοιχείων της οικονομικής προσφοράς στις φόρμες του Συστήματος. Σε περίπτωση εμφάνισης μηνυμάτων σφαλμάτων απαιτείται να προχωρήσετε στη διόρθωση των σχετικών λαθών και στη συνέχεια στην αποθήκευση του προσχεδίου της προσφοράς και την εξαγωγή των προβλεπόμενων εκτυπώσεων του Συστήματος. **Σημειώνεται ότι η ένδειξη «Προειδοποίηση», δεν αποτελεί σφάλμα αλλά ενημέρωση.**

### **④Εξαγωγή των Εκτυπώσεων Τεχνικής και Οικονομικής προσφοράς**

**4.1 Εξαγωγή από το σύστημα των εκτυπώσεων της «Τεχνικής Προσφοράς» και της «Οικονομικής Προσφοράς» σε μορφή αρχείων PDF, τα οποία αποτελούν επί της ουσίας μία σύνοψη των καταχωρημένων στοιχείων και επισυναπτόμενων αρχείων της ηλεκτρονικής προσφοράς.** 

*Επισημαίνεται ότι, η ορθή εξαγωγή των εκτυπώσεων πραγματοποιείται όταν στον «Συνοπτικό Πίνακα Αιτήσεων», αναφέρεται ότι η εκτύπωση έχει ολοκληρωθεί κανονικά (βλ. στήλη «Φάση» την ένδειξη «Ολοκληρωμένη» και στη στήλη «Κατάσταση» την ένδειξη «Κανονική»). Αυτό αφορά, τόσο τα αρχεία των εκτυπώσεων του Συστήματος για την Τεχνική Προσφορά και την Οικονομική Προσφορά, αλλά και για το αρχείο της πρόσθετης εκτύπωσης ελέγχου που συνοδεύει κάθε εκτύπωση του Συστήματος (βλ. εκτυπώσεις με τίτλο «Αποθήκευση στοιχείων αρχείου εξόδου για Προσφορές»). Στην περίπτωση που στη στήλη «Φάση» υπάρχει η ένδειξη «Σε εκκρεμότητα» ή «Σε εξέλιξη», τότε επιλέγετε το κουμπί «Ανανέωση» μέχρι να ολοκληρωθεί η εκτύπωση και να εμφανιστεί η ένδειξη «Ολοκληρωμένη». Όταν στη στήλη «Κατάσταση» αναγράφεται η ένδειξη «Λάθος», εξάγετε εκ νέου την εκτύπωση, διότι δεν ολοκληρώθηκε με επιτυχία η σχετική εκτύπωση.*

**4.2** Στη συνέχεια **κάνετε λήψη του αρχείου της εκτύπωσης.**

*Προτείνεται, από τη στήλη «'Eξοδος» να επιλέξετε με το ποντίκι, πραγματοποιώντας δεξί κλικ στο αντίστοιχο εικονίδιο, την ενέργεια «Αποθήκευση συνδέσμου ως...» ("Save link as…"). Προσοχή: Το ληφθέν αρχείο πρέπει να είναι σε μορφότυπο PDF, δεν πρέπει να τροποποιηθεί από άλλο λογισμικό ή/και να «εκτυπωθεί» προκειμένου να αποθηκευτεί σε μορφότυπο PDF, τα οποία όλα έχουν παρατηρηθεί ως λειτουργίες ή ενέργειες των πρόσθετων (plugins/addons) διάφορων φυλλομετρητών (browsers) για τη διαχείριση αρχείων PDF.*

**4.3** Ανοίγοντας το αρχείο της εκτύπωσης συστήματος σε λογισμικό ανάγνωσης αρχείων PDF, π.χ. στο Adobe Reader, **επιβεβαιώστε ότι στις «Ιδιότητες» του ηλεκτρονικού αρχείου η παράμετρος «PDF Producer» φέρει την τιμή «Oracle XML Publisher».**

*Εάν δεν αναγράφεται η παράμετρος ως ανωτέρω, παράξτε εκ νέου την εκτύπωση! Σημειώνεται ότι, έχει παρατηρηθεί πως ορισμένα πρόσθετα (plugis/addons) διαχείρισης PDF αρχείων συγκεκριμένων φυλλομετρητών (browsers) «παράγουν» επί της ουσίας εκ νέου το έγγραφο αλλάζοντας έτσι την τιμή της παραμέτρου «PDF Producer». Στις περιπτώσεις αυτές προτείνεται να γίνεται αποθήκευση του αρχείου χωρίς τη χρήση του συγκεκριμένου πρόσθετου (plugin/addon) του φυλλομετρητή (browser) ή να επιλεχθεί εναλλακτικό πρόσθετο ή/και φυλλομετρητής.*

### **⑤ Υπογραφή και επισύναψη Εκτυπώσεων Τεχνικής και Οικονομικής Προσφοράς**

**5.1 Ψηφιακή υπογραφή των PDF αρχείων που παρήχθησαν μέσω των εκτυπώσεων**. Ανοίγοντας το αρχείο της εκτύπωσης Συστήματος σε λογισμικό ανάγνωσης αρχείων PDF, π.χ. στο Adobe Reader, **επιβεβαιώστε ότι στις «Ιδιότητες» του ηλεκτρονικού αρχείου η παράμετρος «PDF Producer» φέρει την τιμή «Oracle XML Publisher».**

*Εάν δεν αναγράφεται η παράμετρος ως ανωτέρω, παράξτε εκ νέου την εκτύπωση! Σημειώνεται ότι, έχει παρατηρηθεί πως ορισμένα λογισμικά για τη δημιουργία ψηφιακής υπογραφής σε αρχεία PDF, «παράγουν» επί της ουσίας εκ νέου το έγγραφο αλλάζοντας έτσι την τιμή της παραμέτρου «PDF Producer». Στις περιπτώσεις αυτές προτείνεται να παραμετροποιηθεί κατάλληλα το σχετικό λογισμικό ψηφιακής υπογραφής ή να αντικατασταθεί από άλλο εναλλακτικό.*

**5.2 Επισύναψη των, παραχθέντων με εκτύπωση και ψηφιακά υπογεγραμμένων, PDF αρχείων της Τεχνικής Προσφοράς και της Οικονομικής Προσφοράς** του Συστήματος στον αντίστοιχο προβλεπόμενο υποφάκελο.

*Επισημαίνεται ότι, μετά την εξαγωγή και επισύναψη αυτών των εκτυπώσεων στην ηλεκτρονική προσφορά, δεν θα πρέπει να γίνει καμία άλλη ενέργεια, (όπως π.χ. επισύναψη ή αφαίρεση αρχείου ή αλλαγή των τιμών ή των απαντήσεων) πλην της τελικής αποθήκευσης του προσχεδίου της ηλεκτρονικής προσφοράς.*

### **⑥ Επιλογή των ενεργειών «Συνέχεια» και «Υποβολή»**

#### **1.1 Επιλογή της ενέργειας «Συνέχεια»**

*Εάν η ενέργεια; πραγματοποιείται για πρώτη φορά, πιθανόν να παρουσιαστούν μηνύματα σφαλμάτων, οπότε θα πρέπει να προβείτε στη διόρθωση των σχετικών λαθών, να διαγράψετε από τα επισυναπτόμενα τις σχετικές εκτυπώσεις του Συστήματος, να αποθηκεύσετε το προσχέδιο της ηλεκτρονικής προσφοράς και να εξάγετε, υπογράψετε και επισυνάψετε εκ νέου τις σχετικές εκτυπώσεις πριν την υποβολή της προσφοράς*. *Σημειώνεται ότι, η ενέργεια «Επικύρωση» δεν απαιτείται να εκτελεστεί.*

**1.2 Επιλογή της ενέργειας «Υποβολή»**. Επισημαίνεται ότι, μετά την **επιτυχή ολοκλήρωση των ελέγχων του συστήματος (διαδικασία που μπορεί να διαρκέσει από μερικά δευτερόλεπτα έως και λίγα λεπτά – βλ. Παράρτημα Ι του παρόντος για λεπτομέρειες**), ακολουθεί η **διαδικασία της χρονοσήμανσης** κατά την οποία, σύμφωνα με το άρθρο 37 του ν.4412/2016, **δεν επιτρέπεται καμία παρέμβαση από την αναθέτουσα αρχή ή τη Διεύθυνση ΕΣΗΔΗΣ** και η οποία **μπορεί να διαρκέσει έως και 2-3 περίπου λεπτά, χρόνος που πρέπει να λαμβάνεται υπόψη στην περίπτωση προσπαθειών υποβολής οριακά κοντά στην καταληκτική ώρα υποβολής των προσφορών του διαγωνισμού.**

*Μετά την επιτυχή υποβολή της προσφοράς ακολουθεί λήψη αυτοματοποιημένου μηνύματος μέσω email με αναγραφή του χρόνου υποβολής*.

*Στην περίπτωση μη επιτυχής υποβολής της προσφοράς το Σύστημα εμφανίζει σχετικά μηνύματα σφαλμάτων για λάθη που χρήζουν αντιμετώπισης από τον ίδιο το χρήστη (βλ. Παράρτημα ΙΙ του παρόντος που περιλαμβάνει αναλυτική λίστα σφαλμάτων και τρόπους επίλυσης τους)*.

**1.3 Επιβεβαίωση,** πέραν του αυτοματοποιημένου μηνύματος, υπάρχει και **στην οθόνη της «Κονσόλας Διαχείρισης»** όπου **στη στήλη «Κατάσταση απάντησης» η προσφορά δεν θα αναφέρεται πλέον ως «Προσχέδιο» αλλά «Ενεργός».**

Στο Σύστημα πραγματοποιούνται δύο τύποι ελέγχων.

- **1.** Κατά την επιλογή του κομβίου «Συνέχεια», ελέγχεται η ορθή συμπλήρωση στοιχείων στις φόρμες της ηλεκτρονικής προσφοράς του Συστήματος, όπως η μη απάντηση υποχρεωτικών απαιτήσεων/τεχνικών προδιαγραφών, η μη συμπλήρωση μίας τουλάχιστον παραπομπής, η μη ορθή συμπλήρωση στοιχείων της οικονομικής προσφοράς ανάλογα με το τύπο διαγωνισμού όπως αυτός έχει δημιουργηθεί από την Αναθέτουσα Αρχή (π.χ. διαγωνισμοί με δικαίωμα συμμετοχής σε τμήματα).
- **2.** Κατά την επιλογή του κομβίου **«Υποβολή»**, ελέγχεται το τελευταίο συνημμένο αρχείο κάθε κατηγορίας/υποφακέλου («Δικαιολογητικά Συμμετοχής/Τεχνική προσφορά» και «Οικονομική Προσφορά»), το οποίο πρέπει να είναι **η τελευταία χρονικά εξαχθείσα από το σύστημα εκτύπωση Τεχνικής ή Οικονομικής Προσφοράς αντίστοιχα, κατά το χρόνο υποβολής**. Ο έλεγχος ξεκινά από το τελευταίο συνημμένο αρχείο της προσφοράς.

*Παραδείγματος χάριν, εάν το τελευταίο συνημμένο αρχείο της προσφοράς είναι στην κατηγορία «Δικαιολογητικά Συμμετοχής/Τεχνική προσφορά», ελέγχεται από το Σύστημα εάν είναι αποδεκτό σύμφωνα με τις προϋποθέσεις του και στη συνέχεια το Σύστημα αγνοεί τα υπόλοιπα συνημμένα αρχεία της ίδιας κατηγορίας μέχρι να εντοπίσει το τελευταίο συνημμένο αρχείο στην κατηγορία «Οικονομική Προσφορά» το οποίο και ελέγχει. Επισημαίνεται ότι, κατά τη διάρκεια των ελέγχων μπορεί να εμφανιστούν περισσότερα του ενός σφάλματα. Στην οθόνη του χρήστη όμως, τα σφάλματα εμφανίζονται διαδοχικά και εφόσον επιλυθεί το πρώτο, στην επόμενη προσπάθεια υποβολής θα εμφανιστεί το επόμενο.*

Το Σύστημα για κάθε εκτύπωση ελέγχει :

- *a.* Εάν η συνημμένη εκτύπωση είναι **η τελευταία χρονικά εξαχθείσα από το σύστημα εκτύπωση τεχνικής ή οικονομικής προσφοράς αντίστοιχα, κατά το χρόνο υποβολής και το περιεχόμενο της εκτύπωσης ταυτίζεται με το περιεχόμενο της ηλεκτρονικής προσφοράς.**  *Σημειώνεται ότι εάν έχετε παράξει εκτύπωση στις 12:00 και στις 12:05 χωρίς επί της ουσίας να υπάρχει αλλαγή στο περιεχόμενο αυτών, στην προσφορά θα πρέπει να επισυναφθεί η εκτύπωση που εξήχθη στις 12:05.*
- **b.** Εάν έχουν γίνει αλλαγές μετά την επισύναψη των εκτυπώσεων στο Σύστημα
- **c.** Εάν η συνημμένη εκτύπωση είναι η εξαγόμενη από το Σύστημα και δεν έχει μεταβληθεί η παράμετρος Δημιουργός PDF (PDF producer).

### **ΠΑΡΑΡΤΗΜΑ ΙΙ - Μηνύματα σφαλμάτων και ο τρόπος επίλυσής τους κατά την υποβολή προσφοράς**

Πριν προχωρήσετε στην προσπάθεια για υποβολή της προσφοράς σας, εάν δεν το έχετε ήδη κάνει ακολουθώντας τις οδηγίες του παρόντος εγχειριδίου, προχωρήστε σε έλεγχο συμβατότητας (**έλεγχος μη τροποποίησης του pdf producer)** των εκτυπώσεων του συστήματος.

 Ανοίγετε το αρχείο της εξαχθείσας από το σύστημα εκτύπωσης με έναν pdf reader και στις ιδιότητες πρέπει να αναγράφεται PDF Producer : Oracle XML Publisher ή PDF Producer : Oracle XML Publisher;modified by….. εάν είναι ψηφιακά υπογεγραμμένο.

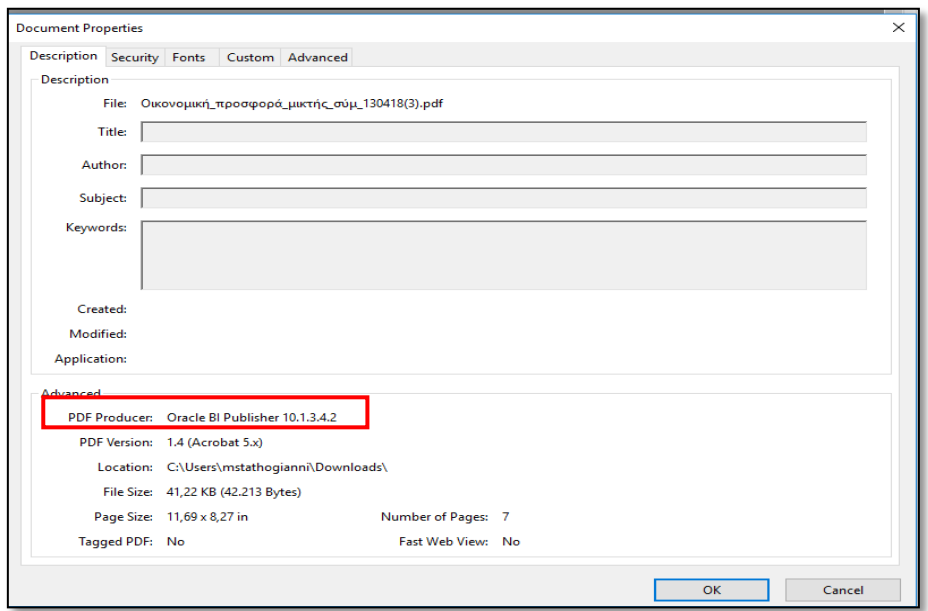

Εάν δεν αναγράφεται, ελέγξτε τον τρόπο που εξάγετε την εκτύπωση (*πρέπει να γίνεται λήψη του αρχείου σε μορφή .pdf και όχι μετατροπή του με άλλο λογισμικό σε pdf ή αποστολή σε virtual printer*) ή ελέγξτε εάν το λογισμικό μέσω του οποίου υπογράφετε ή μετονομάζετε ή αποθηκεύετε την εκτύπωση τροποποιεί την παράμετρο PDF producer της εξαχθείσας από το Σύστημα εκτύπωσης.

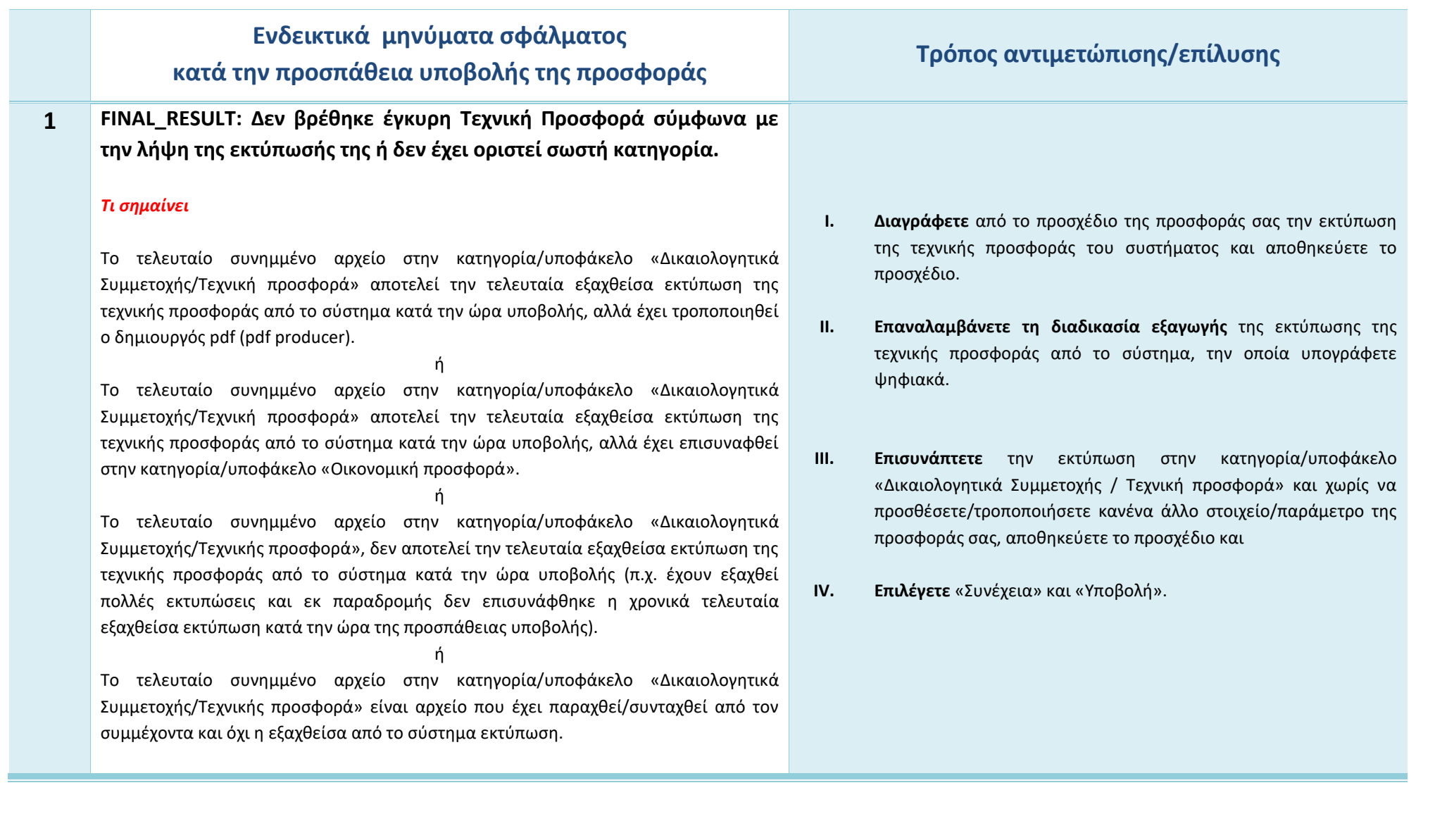

**Διεύθυνση Διαχείρισης, Ανάπτυξης & Υποστήριξης ΕΣΗΔΗΣ**

**IV. Επιλέγετε** «Συνέχεια» και «Υποβολή».

Το τελευταίο συνημμένο αρχείο στην κατηγορία/υποφάκελο «Οικονομική προσφορά» αποτελεί την τελευταία εξαχθείσα εκτύπωση της οικονομικής προσφοράς από το σύστημα κατά την ώρα υποβολής, αλλά έχει επισυναφθεί στην κατηγορία/υποφάκελο «Δικαιολογητικά Συμμετοχής/Τεχνική».

ή

#### ή

Το τελευταίο συνημμένο αρχείο στην κατηγορία/υποφάκελο «Δικαιολογητικά Συμμετοχής/Τεχνικής προσφορά», δεν αποτελεί την τελευταία εξαχθείσα εκτύπωση της οικονομικής προσφοράς από το σύστημα κατά την ώρα υποβολής (π.χ. έχουν εξαχθεί πολλές εκτυπώσεις και εκ παραδρομής δεν επισυνάφθηκε η χρονικά τελευταία εξαχθείσα εκτύπωση κατά την ώρα της προσπάθειας υποβολής).

ή

Το τελευταίο συνημμένο αρχείο στην κατηγορία/υποφάκελο «Οικονομική προσφορά» είναι αρχείο που έχει παραχθεί/συνταχθεί από τον συμμέχοντα και όχι η εξαχθείσα από το σύστημα εκτύπωση.

- **I. Διαγράφετε** από το προσχέδιο της προσφοράς την εκτύπωση της οικονομικής προσφοράς του συστήματος και αποθηκεύετε το προσχέδιο.
- **II. Επαναλαμβάνετε τη διαδικασία εξαγωγής** της εκτύπωσης της
- οικονομικής προσφοράς την οποία υπογράφετε ψηφιακά.
- **III. Επισυνάπτετε** την εκτύπωση της οικονομικής στην κατηγορία/υποφάκελο «Οικονομική προσφορά» και χωρίς να προσθέσετε/τροποποιήσετε κανένα άλλο στοιχείο/παράμετρο της
- 

προσφοράς σας, αποθηκεύετε το προσχέδιο και

**2 FINAL\_RESULT: Δεν βρέθηκε έγκυρη Οικονομική Προσφορά σύμφωνα με την λήψη της εκτύπωσής της ή δεν έχει οριστεί σωστή κατηγορία.**

Το τελευταίο συνημμένο αρχείο στην κατηγορία/υποφάκελο «Οικονομική προσφορά» αποτελεί την τελευταία εξαχθείσα εκτύπωση της οικονομικής προσφοράς από το σύστημα κατά την ώρα υποβολής, αλλά έχει τροποποιηθεί ο δημιουργός pdf (pdf

#### *Τι σημαίνει*

producer).

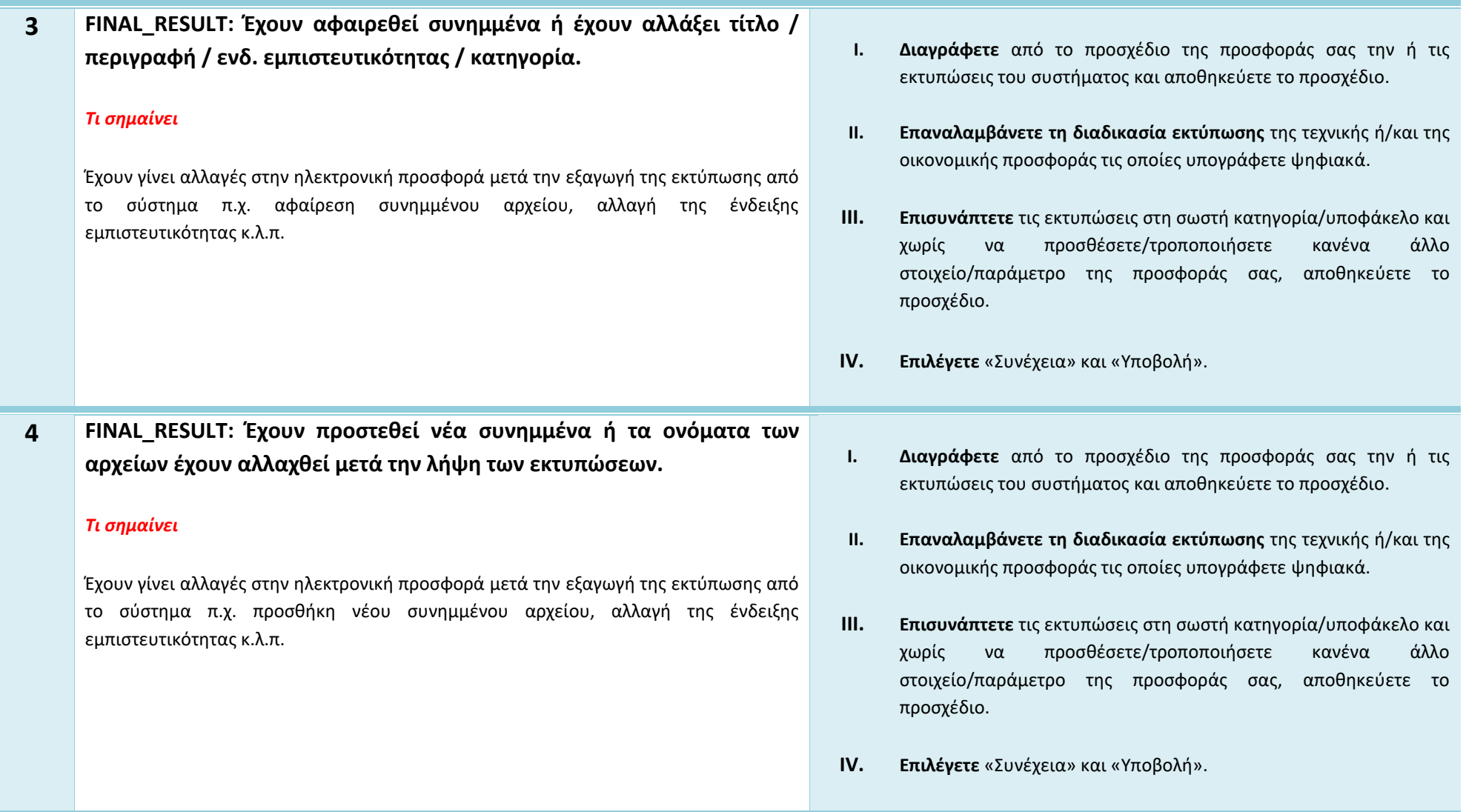

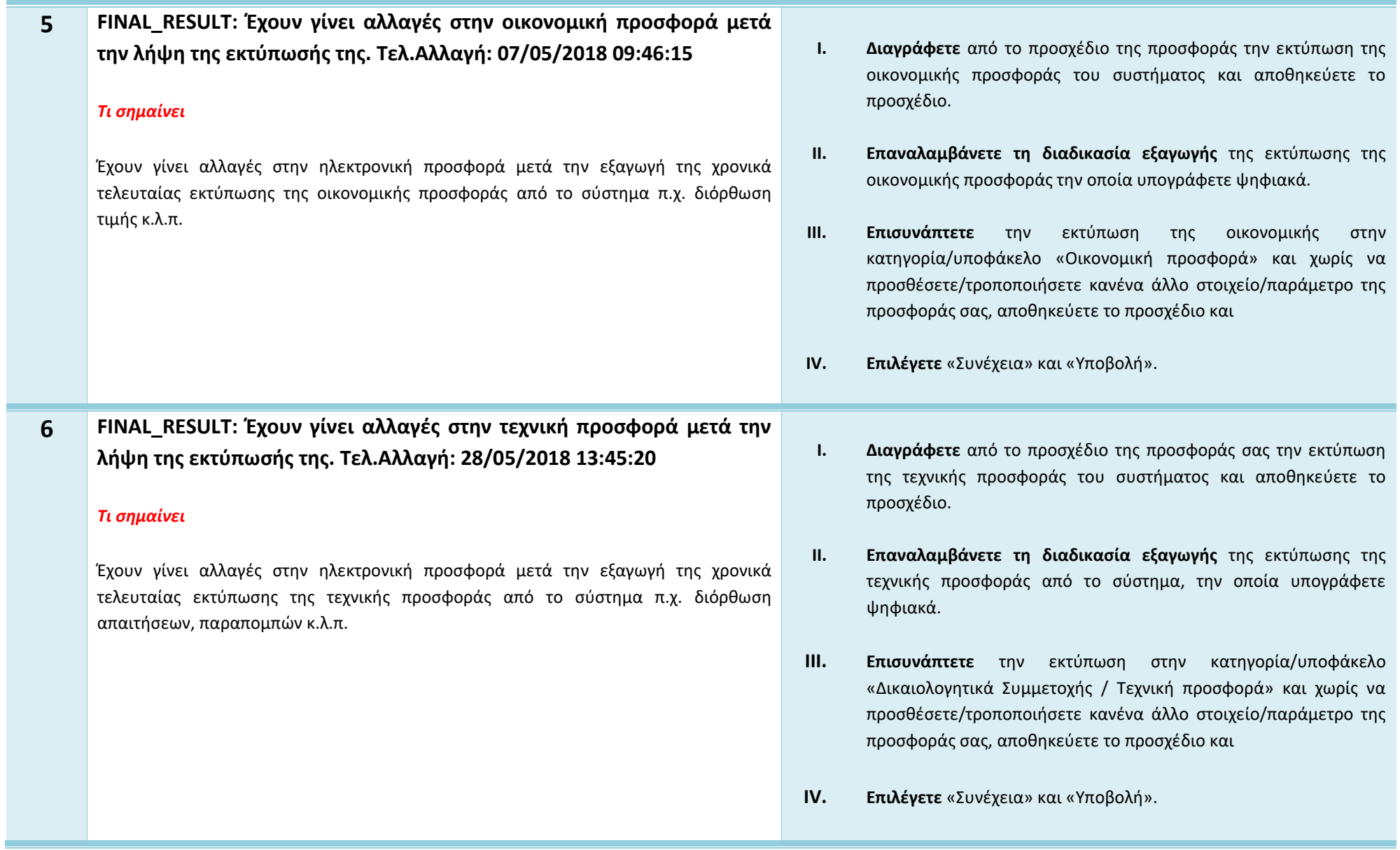

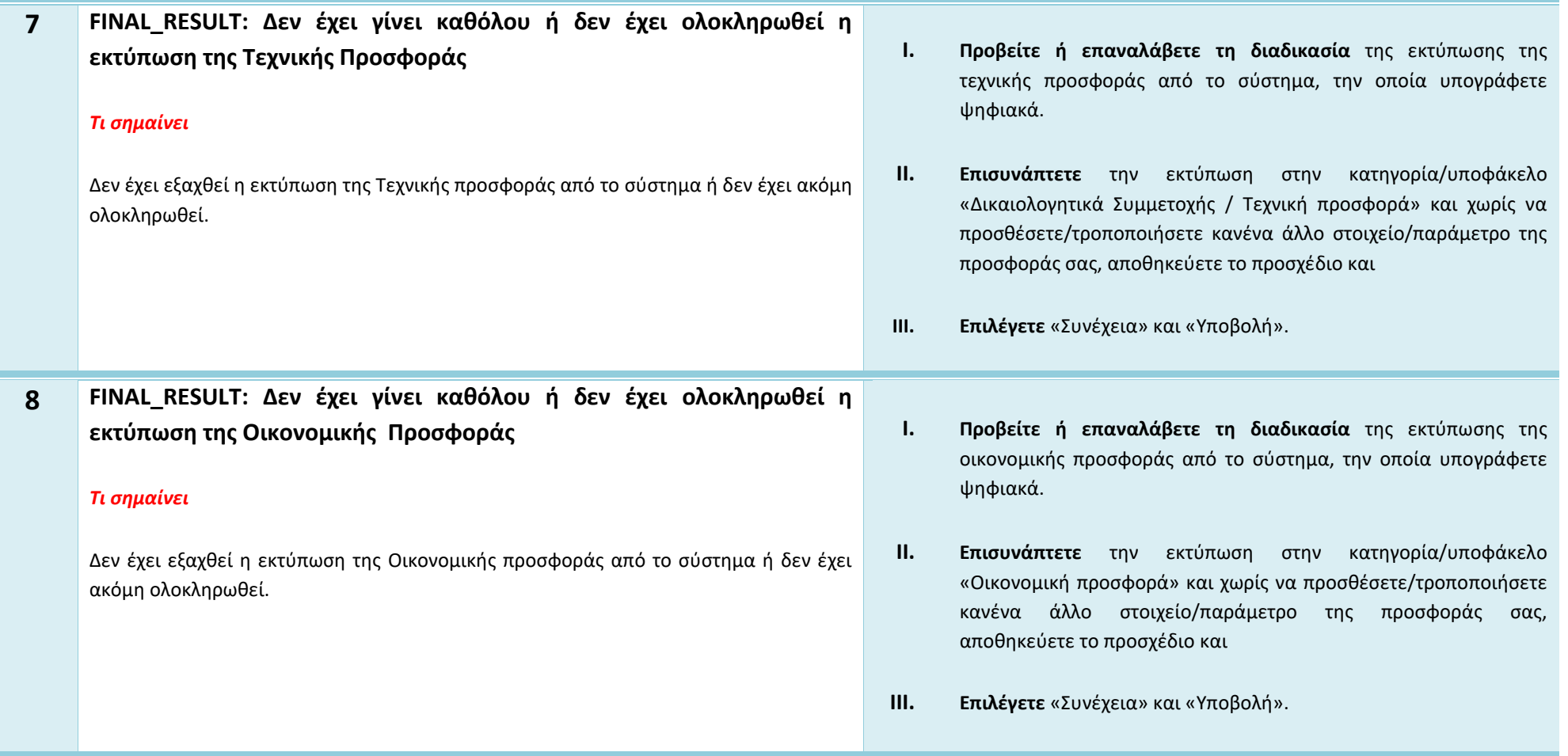

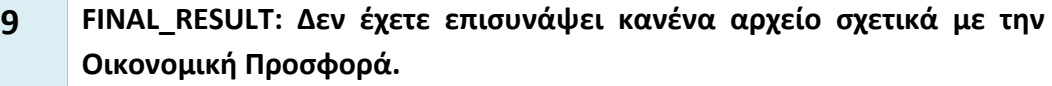

#### *Τι σημαίνει*

Δεν έχει επισυναφθεί στην ηλεκτρονική προσφορά κανένα αρχείο στην κατηγορία/υποφάκελο «Οικονομική προσφορά».

- **I. Ελέγξτε** εάν εκ παραδρομής έχετε επισυνάψει την εκτύπωση της οικονομικής προσφοράς του συστήματος στην κατηγορία/υποφάκελο «Δικαιολογητικά Συμμετοχής/Τεχνική» (αν ναι, διαγράψτε την**\***).
- **II. Επαναλάβετε τη διαδικασία της εκτύπωσης** της οικονομικής προσφοράς από το σύστημα**,** εάν έχετε κάνει αλλαγές στις φόρμες του συστήματος και η τελευταία χρονικά διαθέσιμη δεν τις εμπεριέχει, και υπογράψτε την ψηφιακά.
- **III. Επισυνάπτετε** την τελευταία χρονικά εξαχθείσα εκτύπωση της οικονομικής προσφοράς του συστήματος στην κατηγορία/υποφάκελο «Οικονομική προσφορά» και χωρίς να προσθέσετε/τροποποιήσετε κανένα άλλο στοιχείο/παράμετρο της προσφοράς σας, αποθηκεύετε το προσχέδιο.
- **IV. Επιλέγετε** «Συνέχεια» και «Υποβολή».

\* Εάν η εκτύπωση της οικονομικής προσφοράς είχε εκ παραδρομής επισυναφθεί στην κατηγορία/υποφάκελο «Δικαιολογητικά Συμμετοχής/Τεχνική», ενώ ήδη είχε επισυναφθεί η εκτύπωση της τεχνικής προσφοράς, τότε πριν την προσπάθεια υποβολής της προσφοράς θα πρέπει να εξαχθεί εκ νέου από το σύστημα και η εκτύπωση της τεχνικής προσφοράς.

**10 FINAL\_RESULT: Δεν έχετε επισυνάψει κανένα αρχείο σχετικά με την Τεχνική Προσφορά.**

#### *Τι σημαίνει*

Δεν έχει επισυναφθεί στην ηλεκτρονική προσφορά κανένα αρχείο στην κατηγορία/υποφάκελο «Δικαιολογητικά Συμμετοχής / Τεχνική προσφορά»

- **I. Ελέγξτε** εάν εκ παραδρομής έχετε επισυνάψει την εκτύπωση της τεχνικής προσφοράς του συστήματος στην κατηγορία/υποφάκελο «Οικονομική προσφορά» (αν ναι, διαγράψτε την**\***).
- **II. Επαναλάβετε τη διαδικασία της εκτύπωσης** της τεχνικής προσφοράς από το σύστημα**,** εάν έχετε κάνει αλλαγές στις φόρμες του συστήματος και η τελευταία χρονικά διαθέσιμη δεν τις εμπεριέχει, και υπογράψτε την ψηφιακά.
- **III. Επισυνάπτετε** την τελευταία χρονικά εξαχθείσα εκτύπωση της τεχνικής προσφοράς του συστήματος στην κατηγορία/υποφάκελο «Δικαιολογητικά Συμμετοχής / Τεχνική προσφορά» και χωρίς να προσθέσετε/τροποποιήσετε κανένα άλλο στοιχείο/παράμετρο της προσφοράς σας, αποθηκεύετε το προσχέδιο.
- **IV. Επιλέγετε** «Συνέχεια» και «Υποβολή».

\* Εάν η εκτύπωση της τεχνικής προσφοράς είχε εκ παραδρομής επισυναφθεί στην κατηγορία/υποφάκελο «Οικονομική προσφορά», ενώ ήδη είχε επισυναφθεί η εκτύπωση της οικονομικής προσφοράς, τότε πριν την προσπάθεια υποβολής της προσφοράς θα πρέπει να εξαχθεί εκ νέου από το σύστημα και η εκτύπωση της οικονομικής προσφοράς.

**11 FINAL\_RESULT: Δεν έχετε επισυνάψει κανένα αρχείο σχετικά με την Οικονομική Προσφορά. Δεν έχετε επισυνάψει κανένα αρχείο σχετικά με την Τεχνική Προσφορά.**

#### *Τι σημαίνει*

Δεν έχει επισυναφθεί στην ηλεκτρονική προσφορά κανένα αρχείο στην κατηγορία/υποφάκελο «Δικαιολογητικά Συμμετοχής / Τεχνική προσφορά» και κανένα αρχείο στην κατηγορία/υποφάκελο «Οικονομική προσφορά».

Για την υποβολή της ηλεκτρονικής προσφοράς **θα πρέπει κατ ελάχιστον να επισυναφθούν οι εξαχθείσες από το σύστημα εκτυπώσεις της τεχνικής και οικονομικής προσφοράς**.

- **I. Επαναλαμβάνετε τη διαδικασία εξαγωγής** από το σύστημα των εκτυπώσεων της τεχνικής και οικονομικής προσφοράς, εάν απαιτείται, τις οποίες υπογράφετε ψηφιακά.
- **II. Επισυνάπτετε** την εκτύπωση της τεχνικής προσφοράς στην κατηγορία/υποφάκελο «Δικαιολογητικά Συμμετοχής / Τεχνική προσφορά» και την εκτύπωση της οικονομικής στην κατηγορία/υποφάκελο «Οικονομική προσφορά» και χωρίς να προσθέσετε/τροποποιήσετε κανένα άλλο στοιχείο/παράμετρο της προσφοράς σας, αποθηκεύετε το προσχέδιο και
- **III. Επιλέγετε** «Συνέχεια» και «Υποβολή».

#### **ΠΛΗΡΟΦΟΡΙΕΣ ΓΙΑ ΒΟΗΘΕΙΑ ΚΑΙ ΥΠΟΣΤΗΡΙΞΗ**

**για Προμήθειες και Υπηρεσίες (Goods and Services – "GS")**

**(Σύνδεσμος Βοήθεια & Υποστήριξη στην ιστοσελία [www.promitheus.gov.gr\)](http://www.promitheus.gov.gr/)**

**Η υποστήριξη μέσω τηλεφώνου παρέχεται απο τις 09:00 έως τις 15:00**

**Γραφείο Τεχνικής Υποστήριξης Εφαρμογής και Χρηστών για το ΕΣΗΔΗΣ Προμήθειες και Υπηρεσίες** 

**(GS Help Desk) Οικονομικών Φορέων:**

**Τηλ.: +30 213 15 14 528**

**eMail: [vendor.esidis@eprocurement.gov.gr](mailto:vendor.esidis@eprocurement.gov.gr)**

**Γραφείο Διαχείρισης Χρηστών για το ΕΣΗΔΗΣ Προμήθειες και Υπηρεσίες** 

**(GS User Management) Αναθετουσών Αρχών/Αναθετόντων Φορέων και Οικονομικών Φορέων (εγγραφές και κωδικοί πρόσβασης)**

**Τηλ.: +30 213 15 14 194**

**eMail: [usersesidis@eprocurement.gov.gr](mailto:usersesidis@eprocurement.gov.gr)**

**Γραφείο Εκπαιδεύσεων Χρηστών Οικονομικών Φορέων για το ΕΣΗΔΗΣ Προμήθειες και Υπηρεσίες** 

**(GS Economic Operator/Vendor Training)**

**Τηλ.: +30 213 15 14 565**

**eMail: [vendor.training@eprocurement.gov.gr](mailto:vendor.training@eprocurement.gov.gr)**